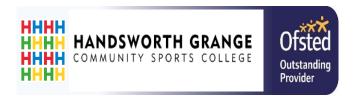

### Accessing Home Learning

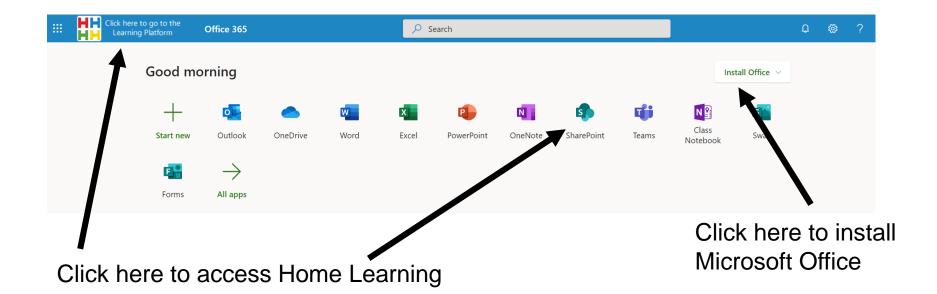

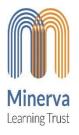

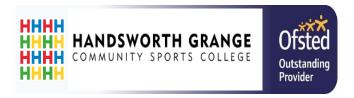

### **Accessing Home Learning**

Go to <a href="https://www.hgcsc.co.uk">www.hgcsc.co.uk</a>
Then click on learning

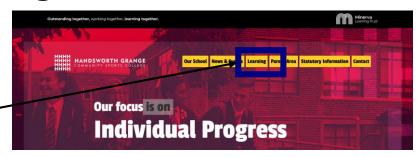

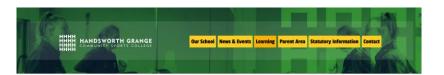

Learning

On the left-hand side will be a yellow menu list.

Click on Home Learning

Learning <Home Learning
Home Learning FAQ's

2

Our Vision

At Handsworth Crange Community Sports College, we place learning at the centre of all we do because we befieve that learning improves lives.

All our learning is driven by high expectations and aspirations for all.

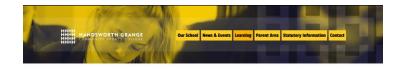

**Home Learning** 

Click on the link in the purple box

CLICK HERE TO ENTER HOME LEARNING

Home Learning

Click Here TO ENTER HOME LEARNING

Please make sure you have reed the guidance below before entering home learning.

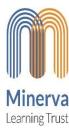

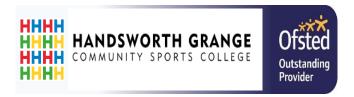

## Opening and Saving Work

Mobile and Desktop

3

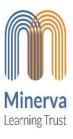

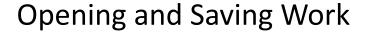

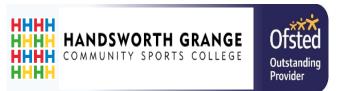

#### **Application list**

- Outlook
- OneDrive
- Microsoft Teams
- Sharepoint
- Word
- Powerpoint

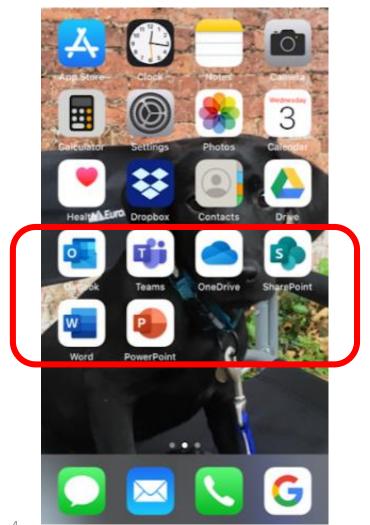

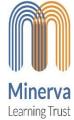

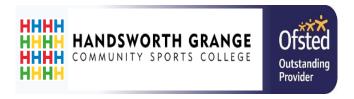

#### Opening and Saving Work - iOS

Opening work for home learning on Sharepoint

1. Open SharePoint

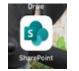

2. Click on HGCSC Home Learning

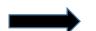

HGCSC Home Learning

3. Click All Subjects

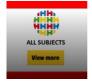

4. Click on the subject you want

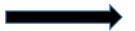

Easy Learning

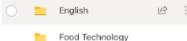

5. Select your year group.

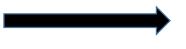

5

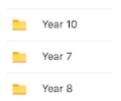

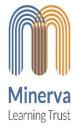

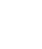

6

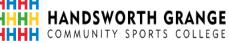

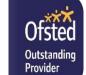

#### Opening and Saving Work - iOS

#### **Opening work for home learning on SharePoint**

- To download the file. Click on the three dots and the drop- down menu will appear.
   Select Download
- 2. Click on the home button and the file will now be saved.
- 3. Click on the file to open. You can now work on this.
- 4. You can also share your work with your teacher by clicking this icon

Type in the email address/name
For e.g. msteeples
Click Send

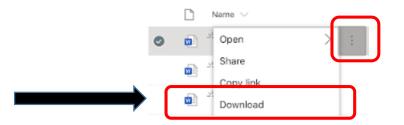

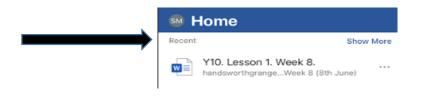

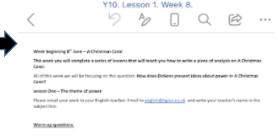

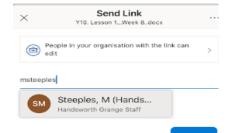

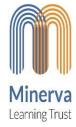

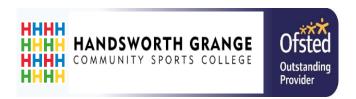

#### Opening and Saving Work - Android

- Find work on the HGCSC Home learning Sharepoint and click download.
- Once Downloaded click 'Open'
- 3. Choose your app to open the work with, 'Office'.
- 4. You can now read the work or click to edit.
- 5. Once finished editing click the tick to save.

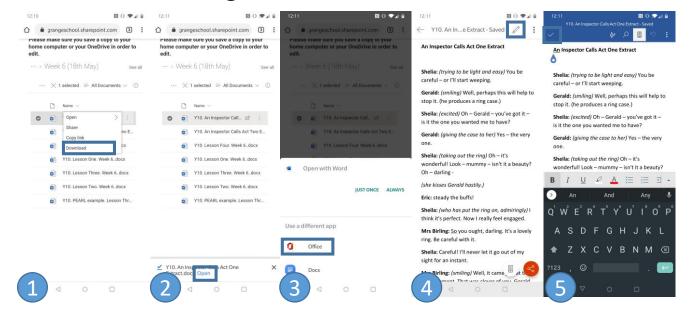

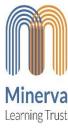

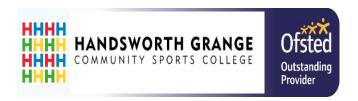

#### Opening and Saving Work - Android

You can also access downloaded work on your device through the Office Application.

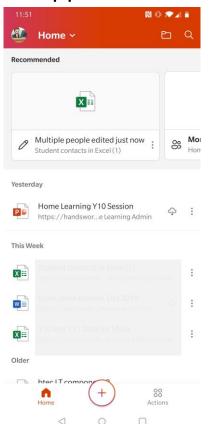

Or Access your own files using the OneDrive application.

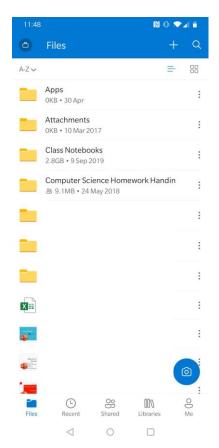

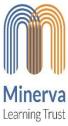

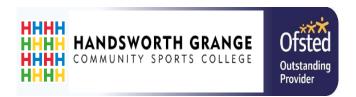

#### Opening and Saving Work - Desktop

#### **OPTION 1**

Select the file you want by clicking the tick.

Then click Open. Select open in app

Click Open Word

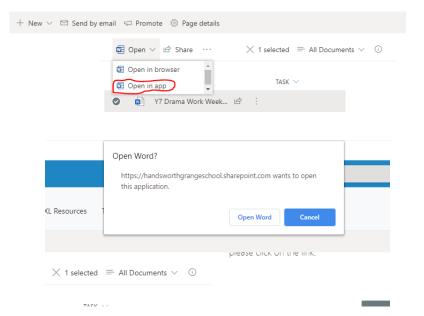

Click enable editing.

Then File – Save. You will then be able to save to your OneDrive.

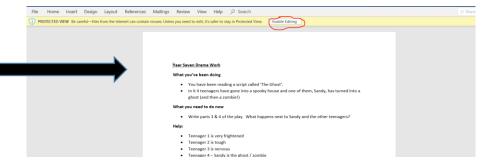

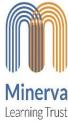

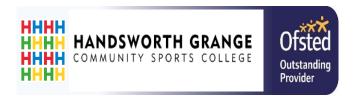

### Opening and Saving Work - Desktop

#### **OPTION 2**

Opening work for home learning

Click on the subject you want

Click on your year group

Go to the folder you need. Select the file you want. Click on the three dots and choose Download.

This will Download to your Computer.
Usually your Download file.

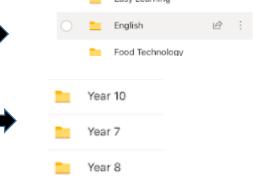

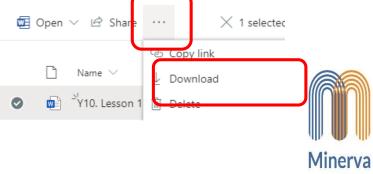

Learning Trust

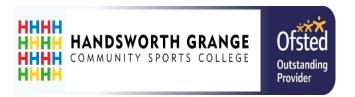

#### Opening and Saving Work - Desktop

Opening work for home learning

4. Open the file you have downloaded in OneDrive or you can open

this in Word/Excel or powerpoint (check the file type though)

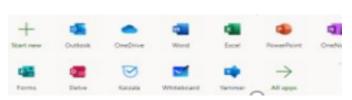

5. The file you downloaded will be saved. You can edit this and complete your work.

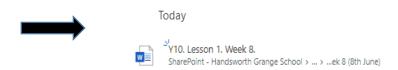

6. You can share your work with your teacher By clicking this icon

Then type in the email address/name

For e.g. msteeples

Click Send

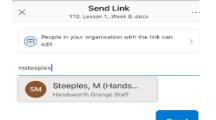

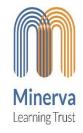

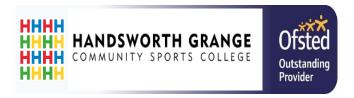

## Emailing in work and attaching files to emails – Desktop/Laptop

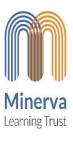

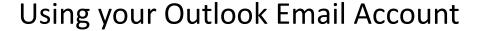

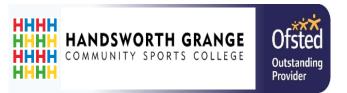

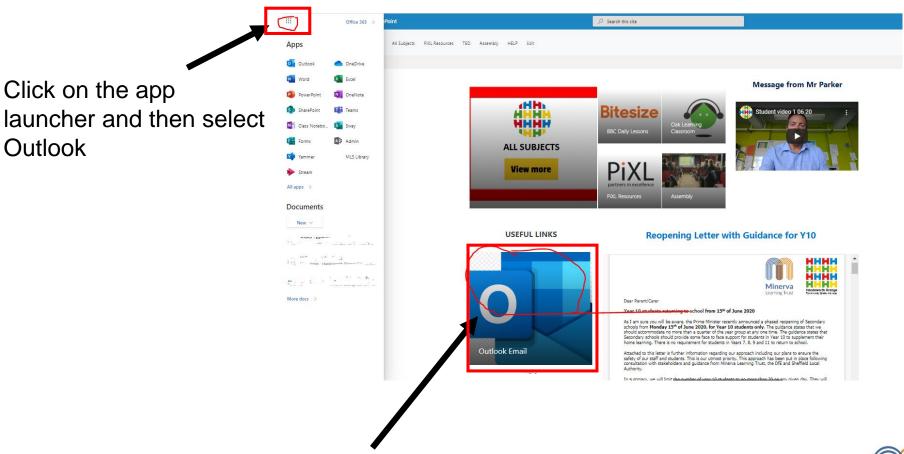

If you don't have the app launcher click on the massive Outlook link here

Minerva Learning Trust

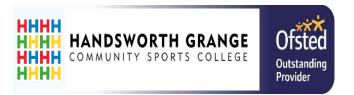

#### When sending work in:

Include your name somewhere on the email and keep checking emails afterwards for a response from your teacher.

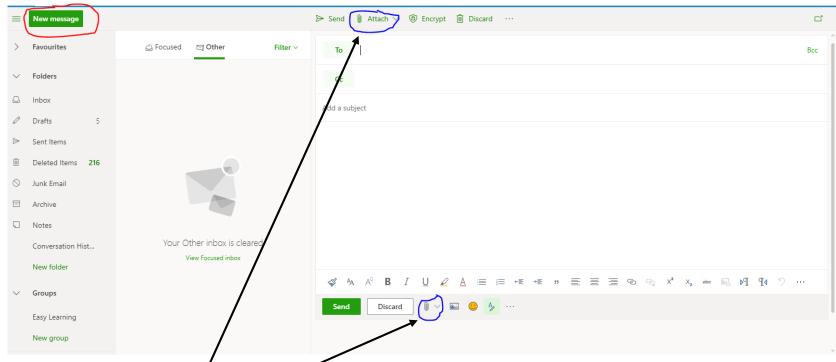

Look for the symbol that looks like a paper clip.

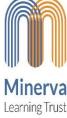

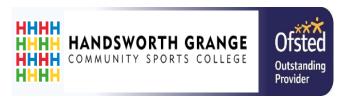

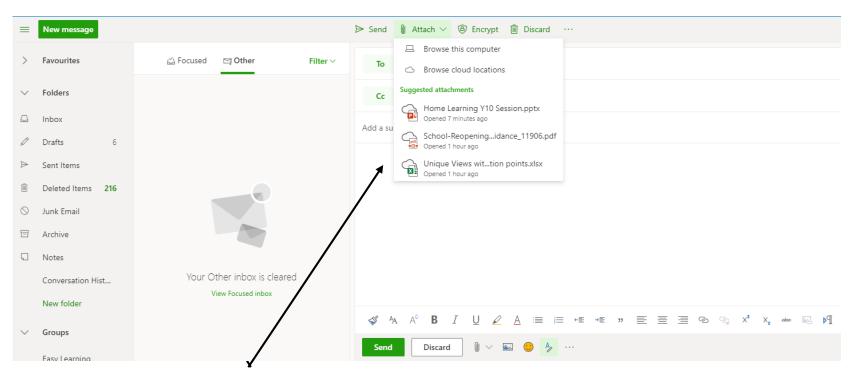

When you click on the paper clip, it will give you the option to attach a file on your computer or Cloud location (OneDrive). Click the one you want and then upload

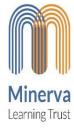

04/10/2022 15

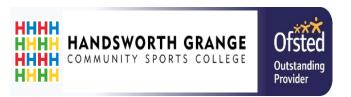

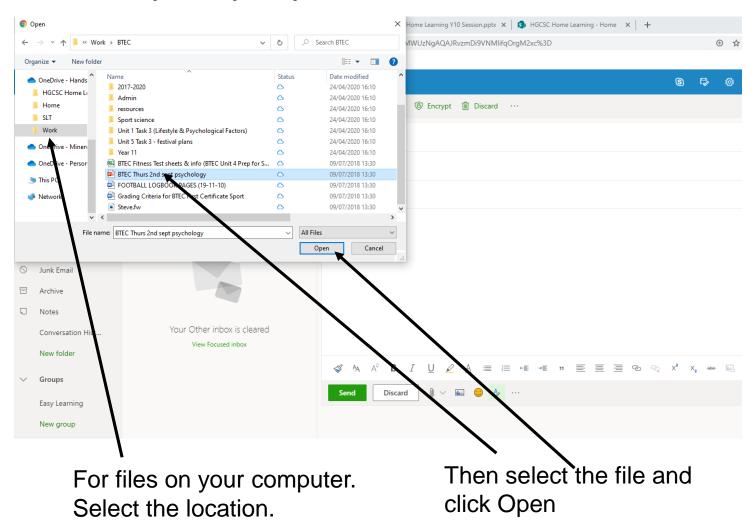

Minerva Learning Trust

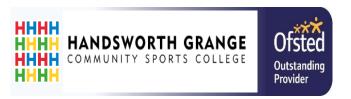

Minerva

Learning Trust

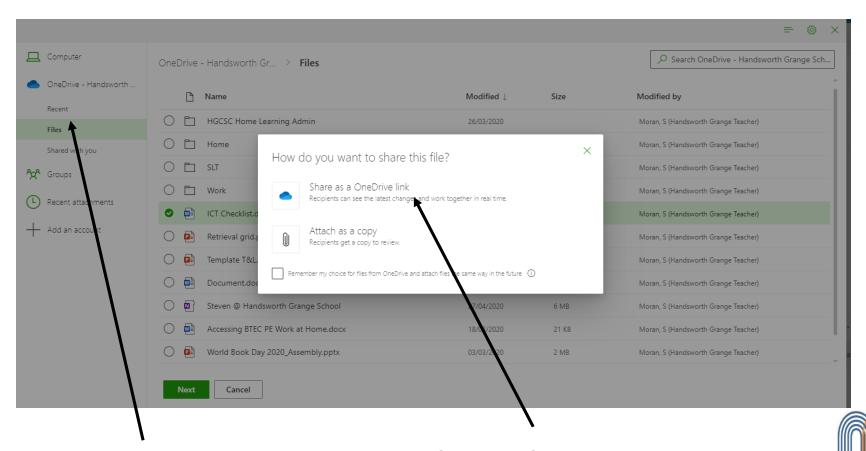

If the files are on you OneDrive. Fine the location

Share a OneDrive link. Your teacher will then be able to mark your work online.

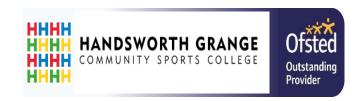

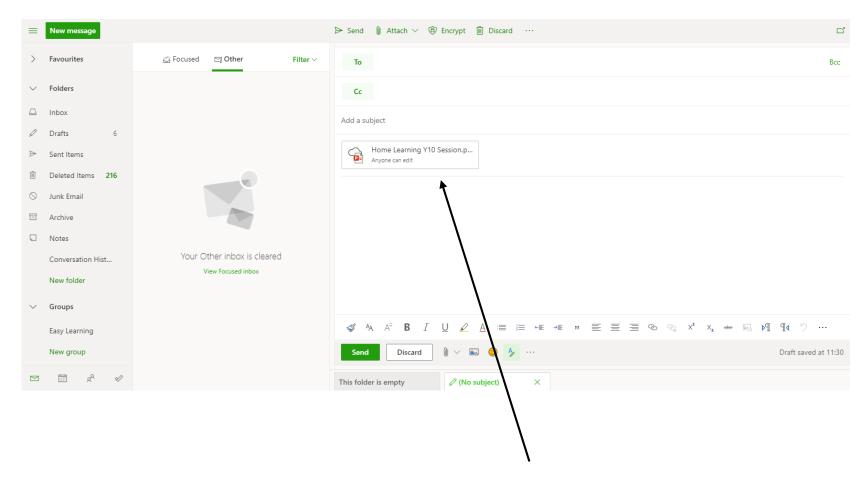

Make sure your file is attached under the add subject box. Then click send.

If you want to send more than one file, repeat the process again.

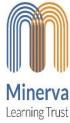